## **Comment utiliser les fonctions de base des logiciels FREEMAKE**

**Par Julien Laffargue, professeur d'espagnol au lycée Paul Claudel de Laon**

## **I) Télécharger et installer Freemake Video Converter et Freemake Video Downloader :**

- Étape 1 : rendez-vous sur la page [http://www.freemake.com](http://www.freemake.com/) pour y télécharger les pilotes des logiciels Freemake Video Converter et Freemake Video Downloader ;
- Étape 2 : une fois les pilotes téléchargés, lancez leur installation sur votre disque dur (double-clic gauche). Préférez l'installation personnalisée [« Custom Installation (Advanced) »] à chaque fois que cela vous est proposé et prenez soin à ne pas installer les différents *plug in* parasites mis à votre disposition (soit en les décochant soit en sélectionnant « Ne pas accepter d'installer »), « Microsoft .NET Framework » étant l'exception à la règle puisqu'il est indispensable au bon fonctionnement des logiciels.

## **II) Enregistrer des vidéos depuis Internet avec Freemake Video Downloader :**

- Étape 1 : consultez une vidéo sur le site internet de votre choix [\(www.youtube.com](http://www.youtube.com/) ou [www.rtve.es,](http://www.rtve.es/) par exemple) ;
- Étape 2 : récupérez l'URL de votre vidéo dans la barre d'adresse de votre navigateur internet (entouré en orange dans l'**IMAGE 1**) : pour ce faire, surlignez-la dans son intégralité en maintenant enfoncé le clic gauche de votre souris, puis faites clic droit et « copier » ;

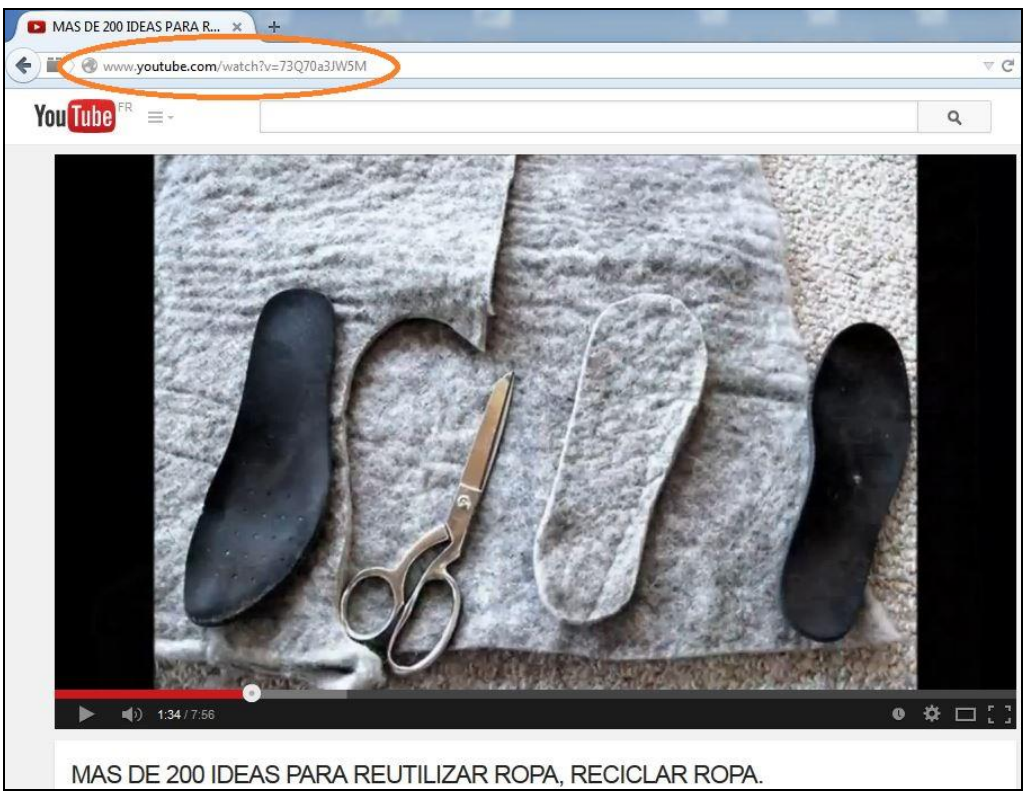

**IMAGE 1**

- Étape 3 : ouvrez le logiciel Freemake Video Downloader et cliquez « Coller URL » (entouré en violet dans l'**IMAGE 2**). Les données de votre vidéo apparaîtront juste endessous et une fenêtre vous invitant à la télécharger s'ouvrira alors automatiquement (sauf si la vidéo est protégée et donc impossible à télécharger). Choisissez l'espace du disque dur vers lequel vous souhaitez exporter votre fichier vidéo (entouré en vert dans l'**IMAGE 2**). Faites « Télécharger » (entouré en marron dans l'**IMAGE 2**).

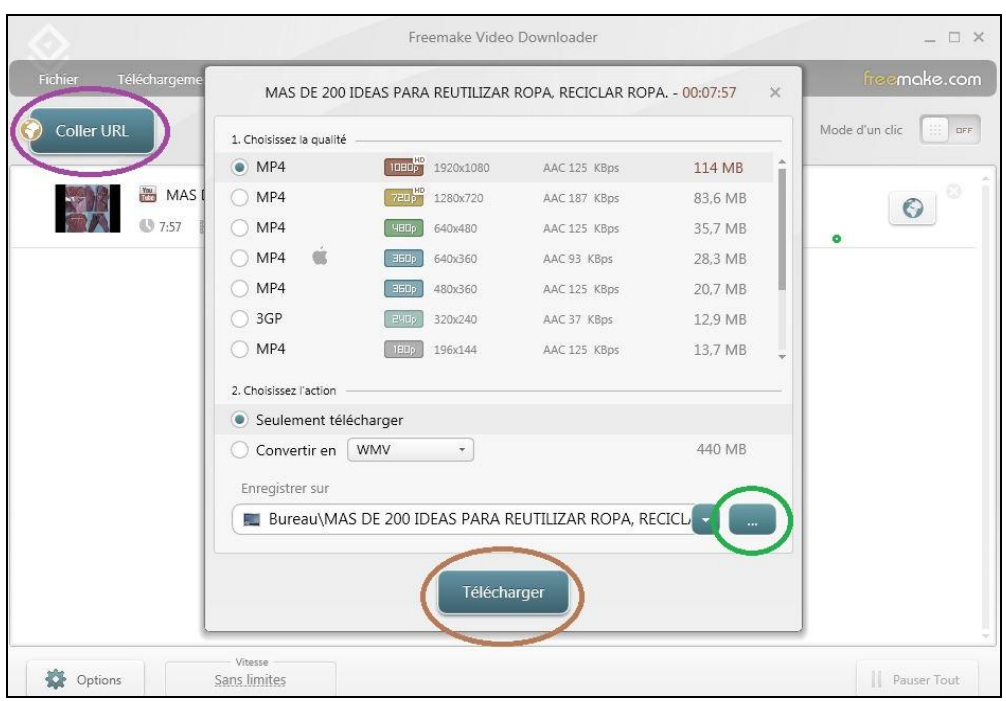

**IMAGE 2**

## **III) Couper des vidéos avec Freemake Video Converter et les sauvegarder au format désiré :**

- Étape 1 : ouvrez le logiciel Freemake Video Downloader, puis cliquez « +Vidéo » (entouré en rose dans l'**IMAGE 1**) pour éditer la vidéo téléchargée que vous souhaitez couper. Attention : ne vous étonnez/inquiétez pas si cela prend parfois du temps, Freemake Video Converter éprouve des difficultés à traiter les fichiers lourds ;
- Étape 2 : cliquez le bouton entouré de gris dans l'**IMAGE 1** afin de lancer le lecteur vidéo du logiciel (**IMAGE 2**). Le gros bouton encadré de vert dans l'**IMAGE 2** sert à consulter ou à mettre en pause la vidéo ; le plus petit se trouvant juste à gauche à stopper le visionnage du fichier ;

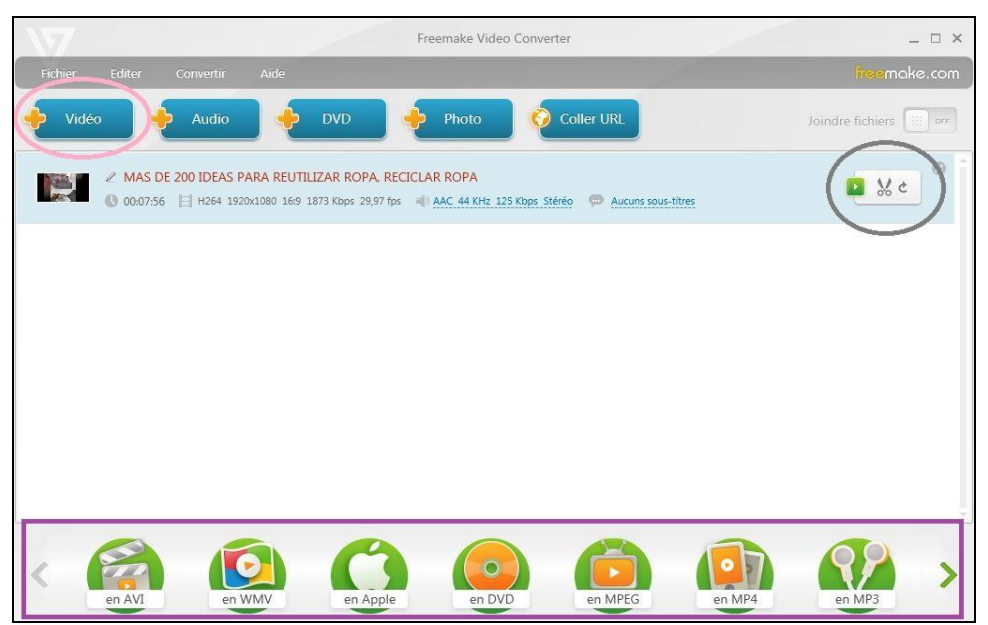

**IMAGE 1**

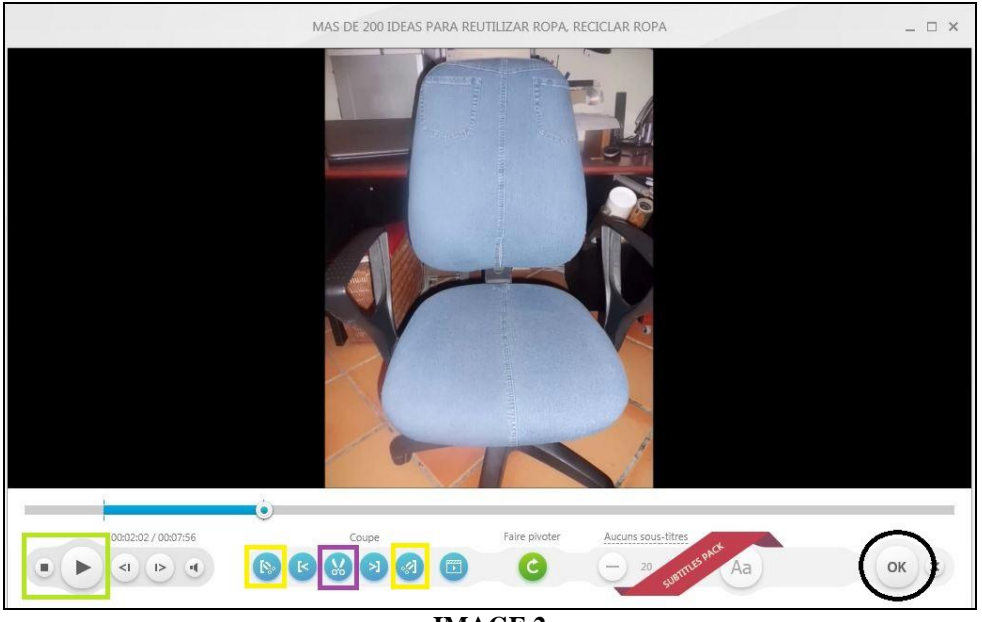

- **IMAGE 2**
- Étape 3 : définissez le début et la fin du passage de la vidéo que vous voulez supprimer à l'aide des boutons encadrés de jaune dans l'**IMAGE 2**, puis coupez à l'aide de celui encadré de violet dans l'**IMAGE 2** ;
- Étape 4 : faites « OK » (entouré en noir dans l'**IMAGE 2**) : le lecteur vidéo se ferme et vous revenez à l'interface de l'**IMAGE 1** ;
- Étape 5 : choisissez le format vidéo dans lequel vous désirez sauvegarder votre travail (encadré violet dans l'**IMAGE 1**). Remarque : vous pouvez éventuellement ne conserver que le son grâce à la fonctionnalité « en mp3 ».

Une fenêtre s'ouvre : sélectionnez l'espace du disque dur où vous souhaitez stocker votre fichier vidéo (entouré en vert dans l'**IMAGE 3**) et lancez la sauvegarde (entouré en marron dans l'**IMAGE 3**). L'opération peut une fois de plus prendre quelques minutes, Freemake Video Converter éprouvant des difficultés à traiter les vidéos lourdes, je vous le rappelle.

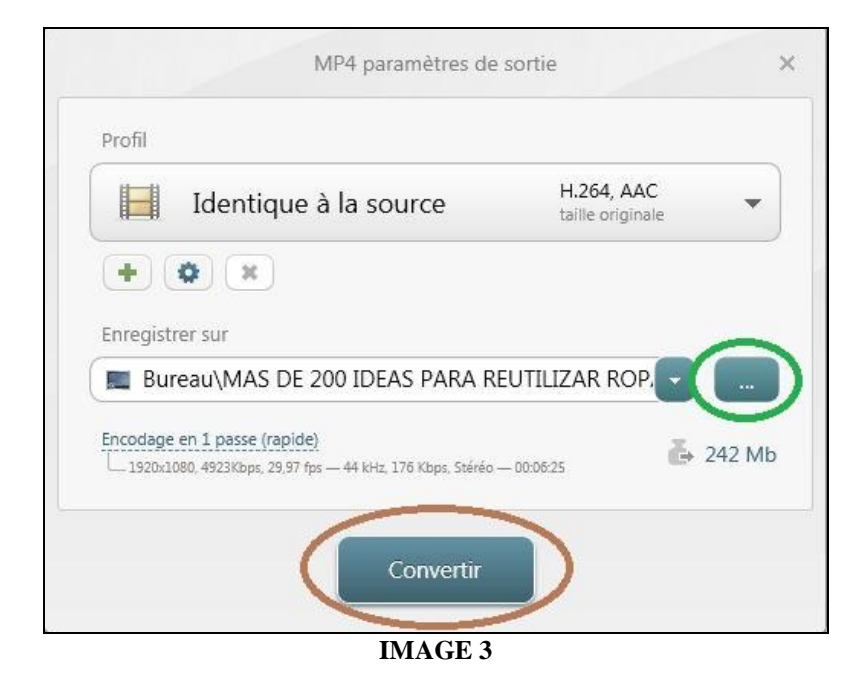

REMARQUE : Freemake Video Converter offre bien d'autres possibilités : celle d'extraire directement le son d'une vidéo Youtube sans avoir à télécharger cette dernière, celle d'extraire les chapitres d'un DVD, celle de graver un DVD à partir de vos fichiers vidéos, celle de réaliser des montages vidéo, photo, son ou son/photo, etc. Je vous invite à les découvrir par vous-même !